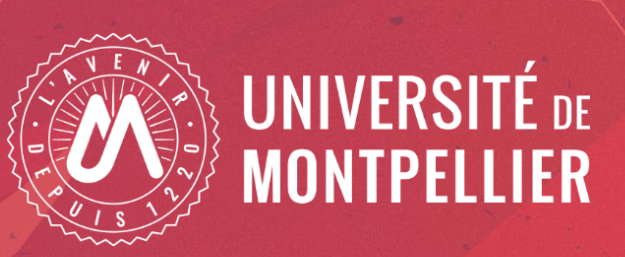

## **OCDHAL**

#### Gérer les publications d'une structure avec OCdHAL

### **Présentation d'OCdHAL**

OCdHAL est une application Web créée par Patricia Reynier (CNRS) et Pascal Bellemain (CNRS), du laboratoire GIPSA-lab de Grenoble.

C'est un outil d'aide à la gestion d'une collection / structure :

- Visualisation des publications sous forme de tableau
- Vérification / modification des métadonnées
- Extraction de listes de références
- Production de statistiques

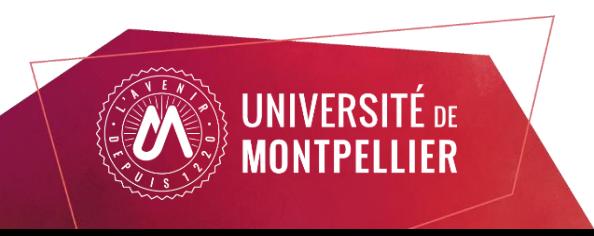

### **Se connecter à OCdHAL**

. Indiquer le code de la collection ou l'identifiant structure (voir dans **AuréHAL**) souhaité :

- Collection = publications tamponnées
- Identifiant structure = publications dont au moins un auteur est affilié à la structure

. Utiliser l'identifiant et le mot de passe de son compte HAL pour se connecter.

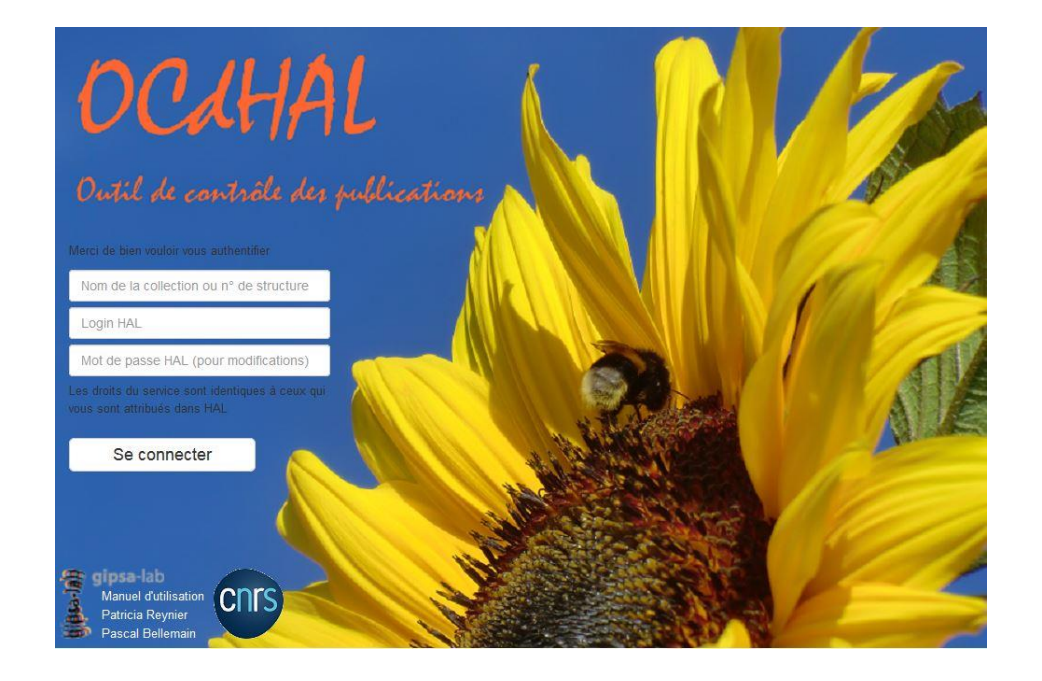

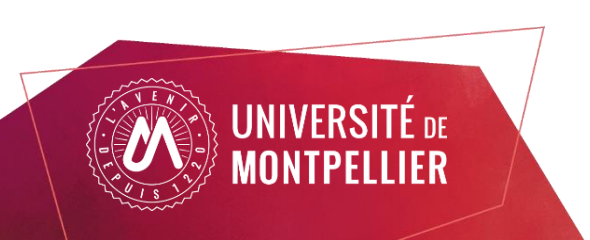

### A noter

. Les droits dans OCdHAL sont les mêmes que ceux liés au compte HAL. Il faut être référent structure ou propriétaire des dépôts pour pouvoir faire des modifications dans OCdHAL.

. Possibilité de s'identifier avec le login HAL, sans rentrer le mot de passe. Les actions effectuées ne seront pas prises en compte.

. Possibilité d'indiquer une année ou un intervalle à la suite de l'identifiant structure ou du code de la collection, afin de ne charger qu'une seule partie des publications.

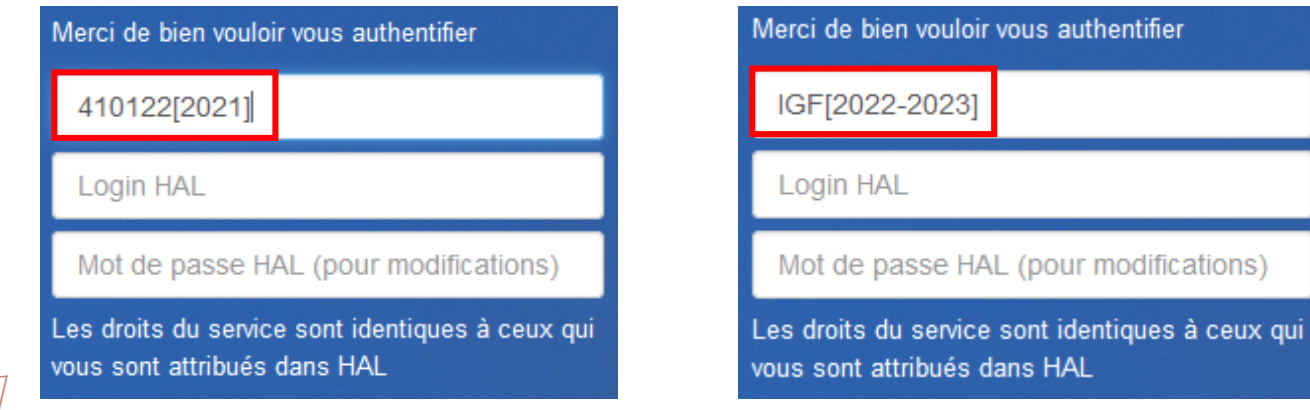

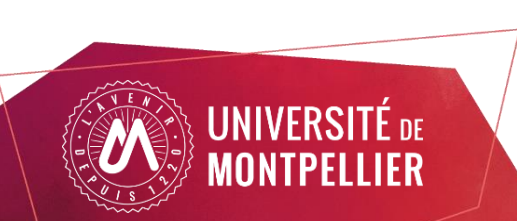

## **Synchronisation des publications**

L'onglet Synchroniser permet de charger les publications de la structure ou de la collection lors de la première connexion.

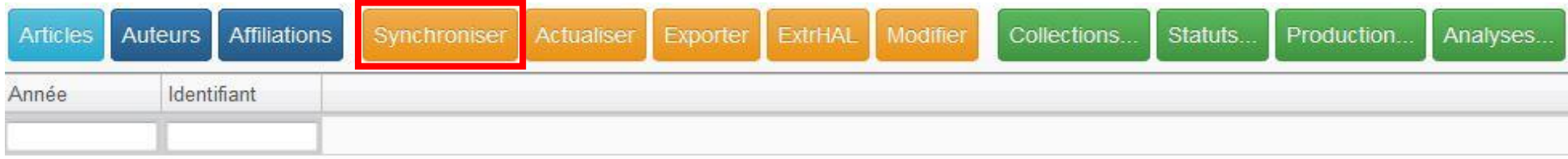

. La synchronisation peut être longue selon le nombre de publications à charger.

. Il est conseillé de synchroniser les publications à chaque connexion pour les mettre à jour (modifications de métadonnées, créations et suppressions de publications).

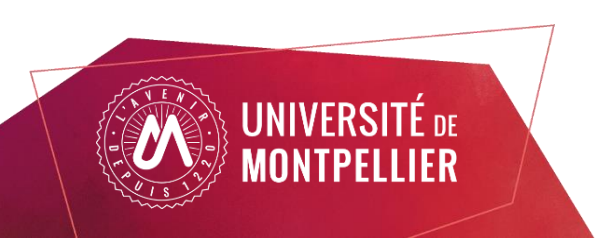

### **Synchronisation des publications**

Lors de la synchronisation, OCdHAL indique les changements depuis la dernière synchronisation :

- Les nouvelles publications créées dans HAL ou ajoutées à la collection / structure
- Les publications modifiées dans HAL qui vont être actualisées
- Les publications qui ont été supprimées dans HAL
- Les publications qui ont été retirées de la collection / structure

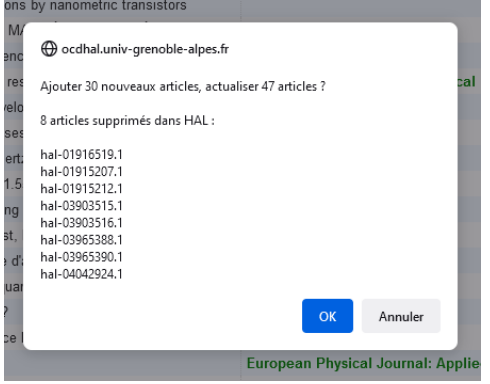

Les publications supprimées de HAL ou retirées de la collection / structure sont conservées dans OCdHAL pendant 40 jours, aux fins de vérification. Pour repérer ces publications il faut utiliser l'option « Article supprimé ou retiré de la collection » dans l'onglet Statuts (voir partie Contrôler).

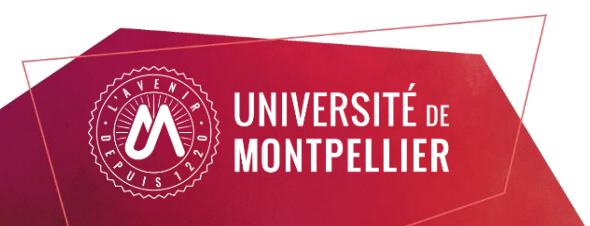

### **Gestion des publications**

L'onglet Articles permet de visualiser les publications de la structure présentes dans HAL.

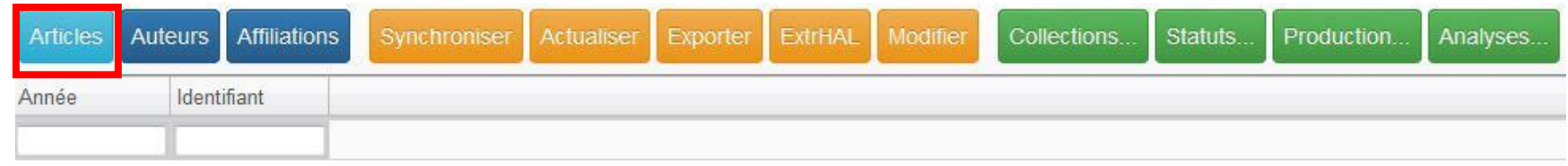

#### Chaque colonne indique un champ de métadonnées HAL.

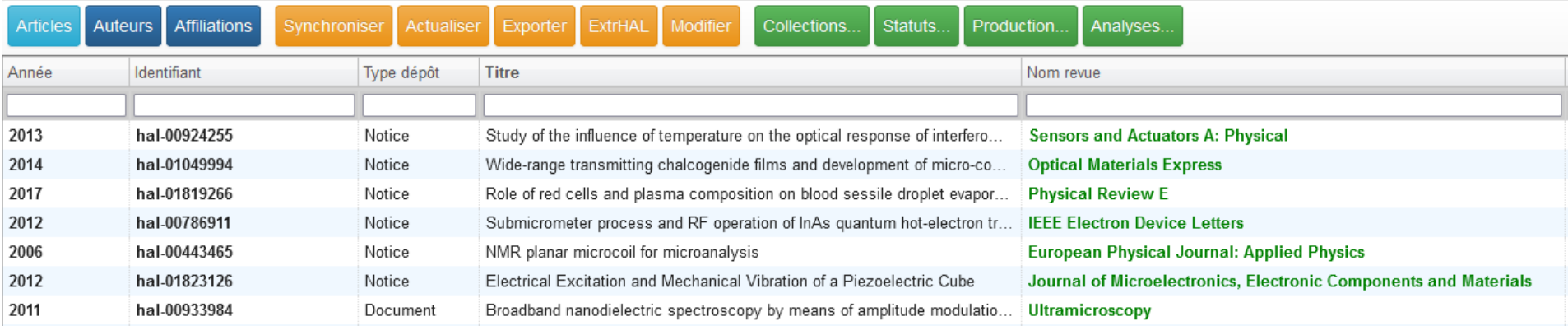

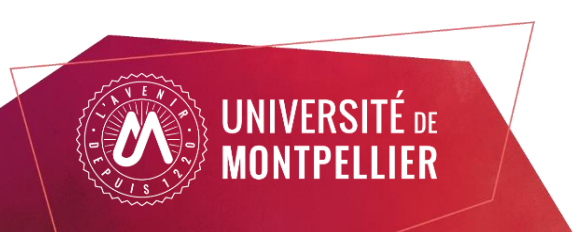

### **Gestion des publications**

Possibilité d'ajouter / retirer des champs de métadonnées :

- Faire un clic droit sur la barre grise des intitulés de colonnes.

Identifiant Année Type dépôt **Titre** Type document -

Cocher / décocher les champs souhaités (cliquer sur étendre pour voir tous les champs), puis cliquer sur Fermer pour charger les champs dans le tableau.

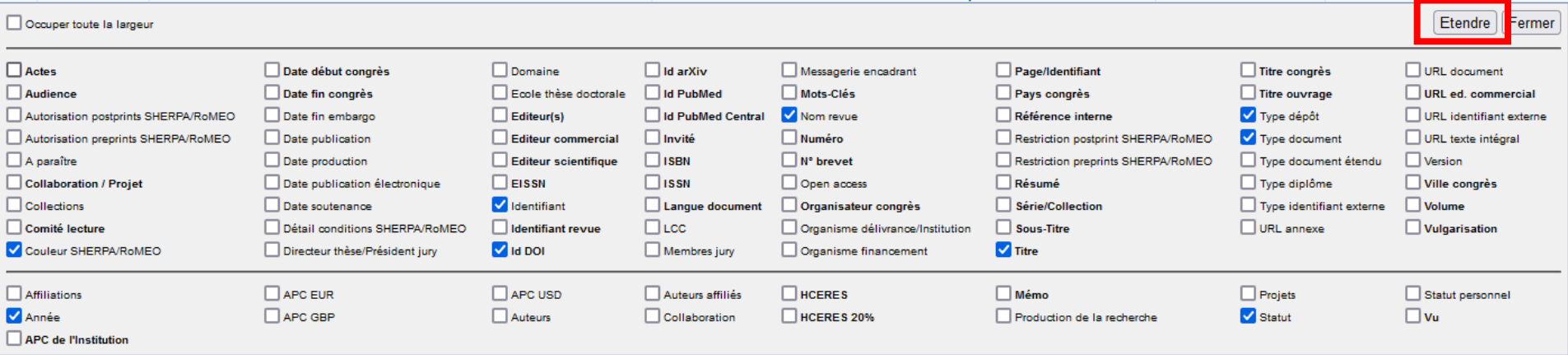

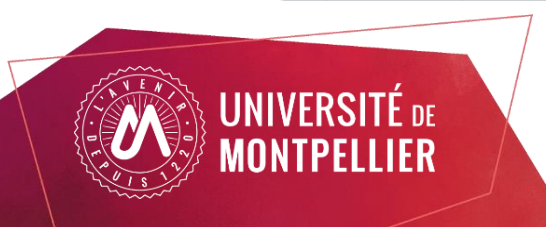

### A noter

. Le champ Type dépôt signale les notices (dépôts sans fichier), les documents et les annexes.

. Le champ Type de document étendu prend en compte la nouvelle typologie des documents (différents types d'articles, de rapports…).

. Le champ Mémo permet de noter un commentaire libre.

. Le champ Statut permet de visualiser les « alertes» sélectionnées dans l'onglet Statuts.

. Le champ Vu permet de cocher une case pour indiquer des publications déjà vérifiées (attention : cocher cette case fait disparaître les mentions de la colonne Statut).

. Possibilité de déplacer les colonnes en maintenant le clic gauche de la souris sur la barre d'en tête et en faisant glisser les colonnes.

. L'option « Occuper toute la largeur» permet de faire tenir le tableau sur la largeur de la page.

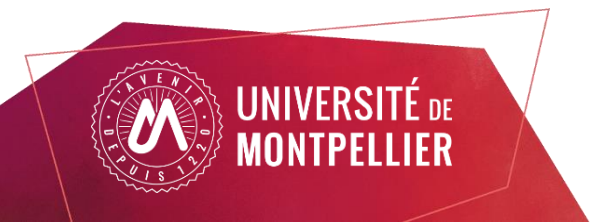

#### **Rechercher et trier**

OCdHAL propose plusieurs options pour rechercher et trier les publications :

- Classer les publications par ordre alphanumérique en cliquant sur l'en-tête des colonnes (exemple : cliquer sur « Année » pour classer les publications par date de parution).

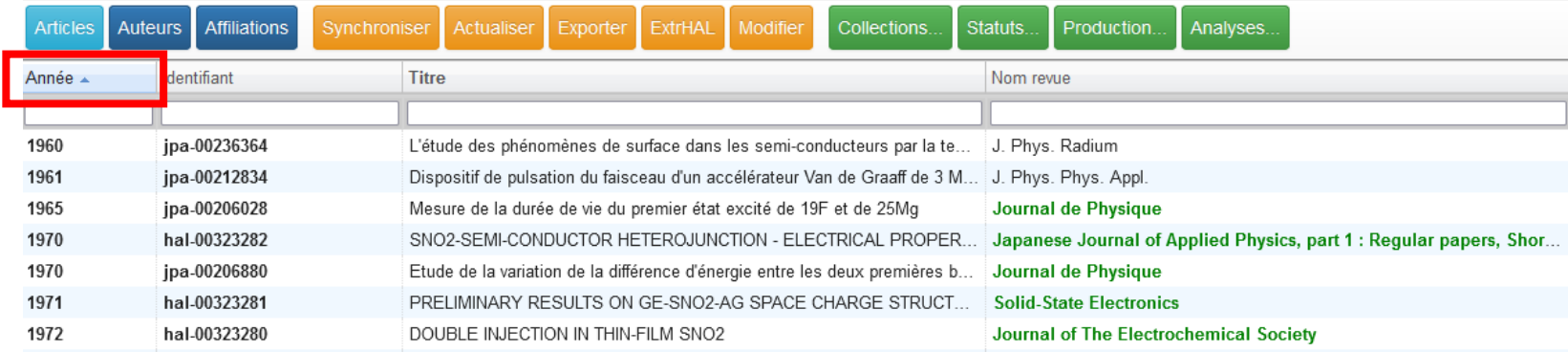

- Chercher un terme via le champ en dessous de l'en-tête des colonnes pour filtrer les résultats.

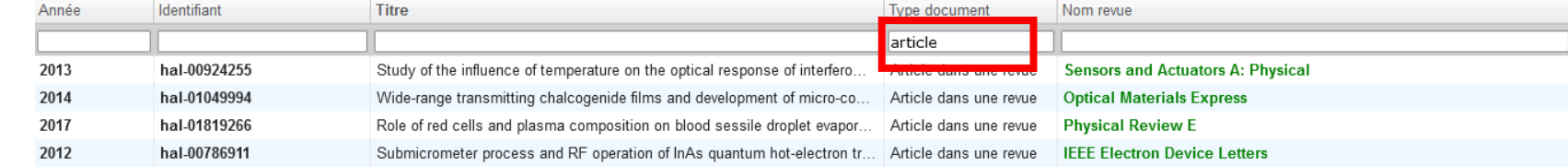

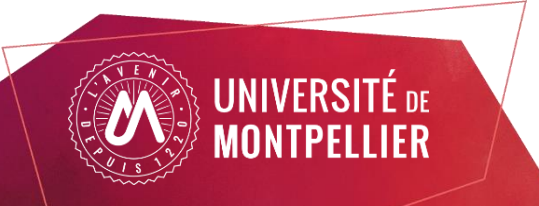

#### **Rechercher et trier**

Regrouper les publications par métadonnées identiques en maintenant la touche CTRL et en cliquant sur l'en-tête d'une colonne (permet de mieux visualiser les ensembles).

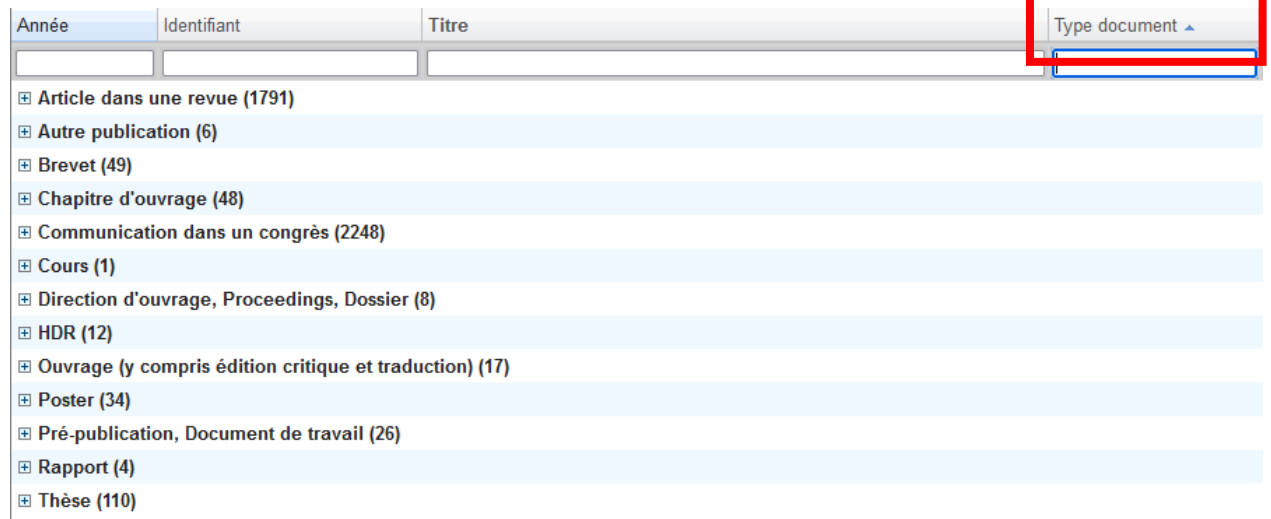

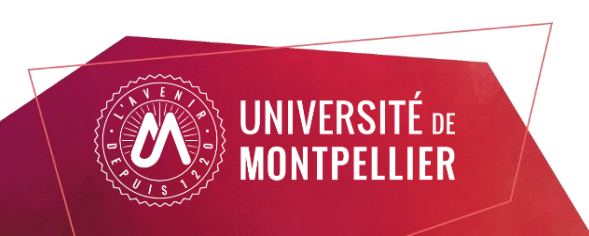

OCdHAL permet de modifier les métadonnées de deux manières :

- En modifiant directement les métadonnées dans les cellules du tableau.

Seules les métadonnées des champs en gras sont modifiables dans OCdHAL.

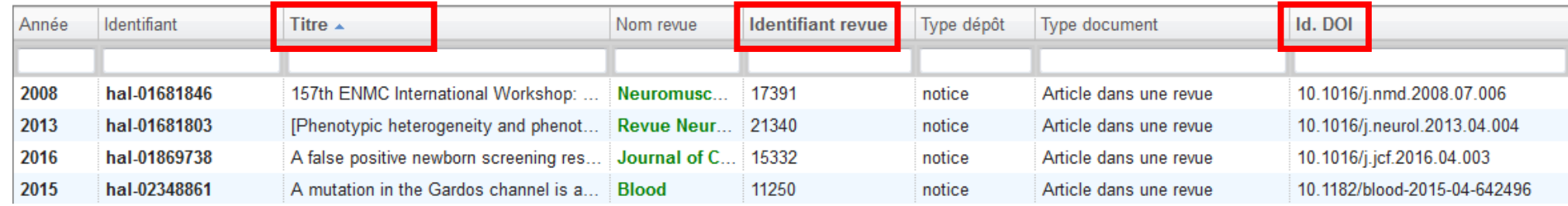

- En utilisant l'onglet Modifier qui permet de modifier des lots de références

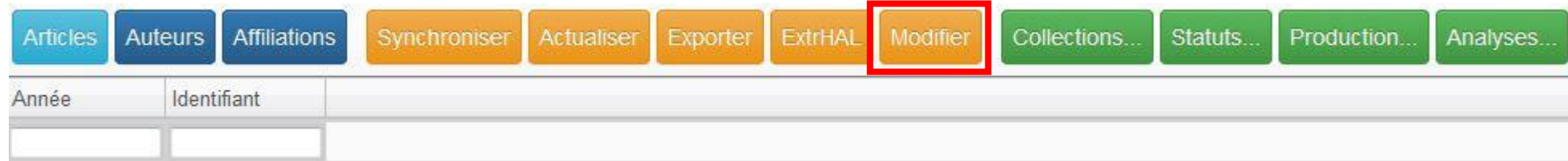

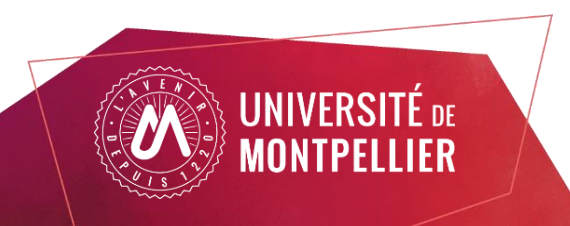

#### Sélectionner les références à modifier en faisant CTRL + clic gauche ou MAJ + clic gauche.

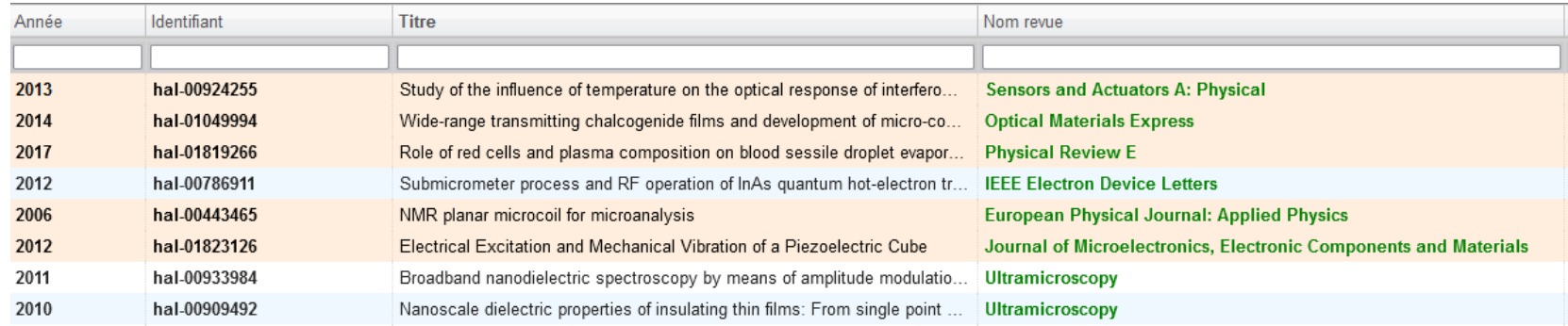

#### Cliquer sur **Modifier** : la liste des métadonnées apparaît.

#### Possibilité de passer d'une publication à l'autre en cliquant sur Suivant ou Précédent.

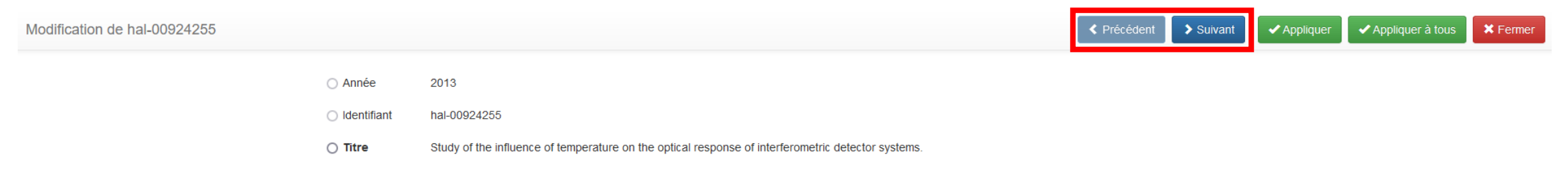

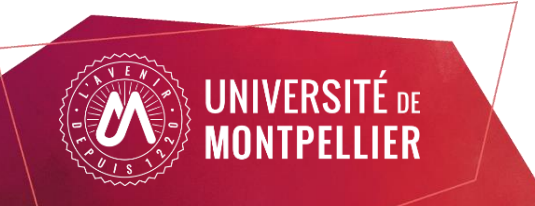

#### Seuls les champs en gras sont modifiables.

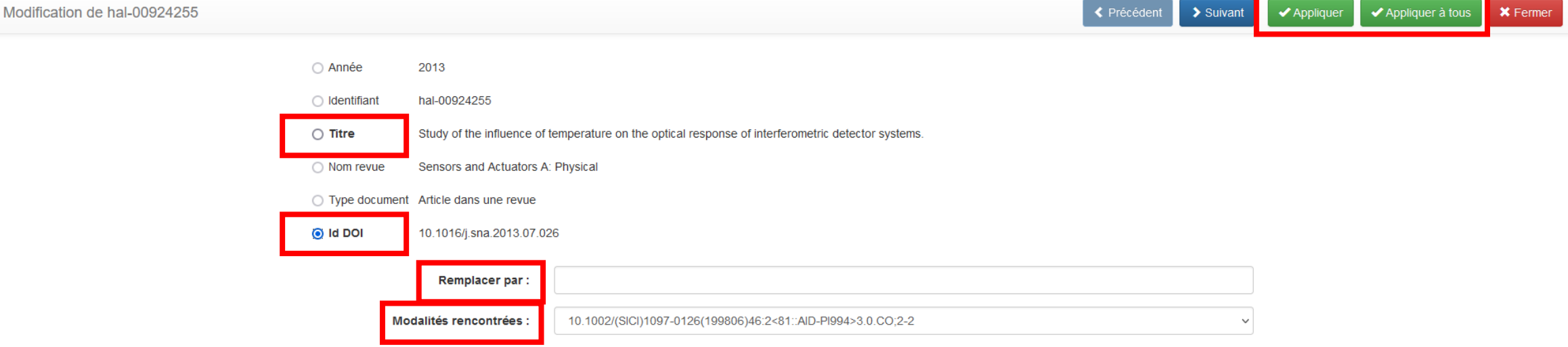

Sélectionner le champ à modifier puis remplir la zone « Remplacer par» ou choisir une des « Modalités rencontrées ». Cliquer sur « Appliquer » pour modifier une seule publication, ou « Appliquer à tous» pour appliquer la modification à l'ensemble du lot.

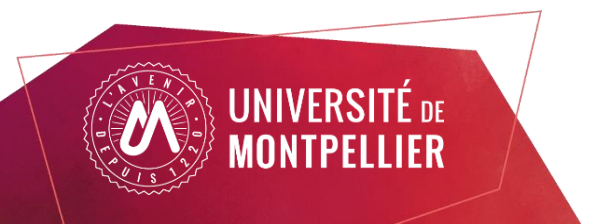

#### L'onglet Modifier affiche les modifications en attente et l'historique des champs supprimés.

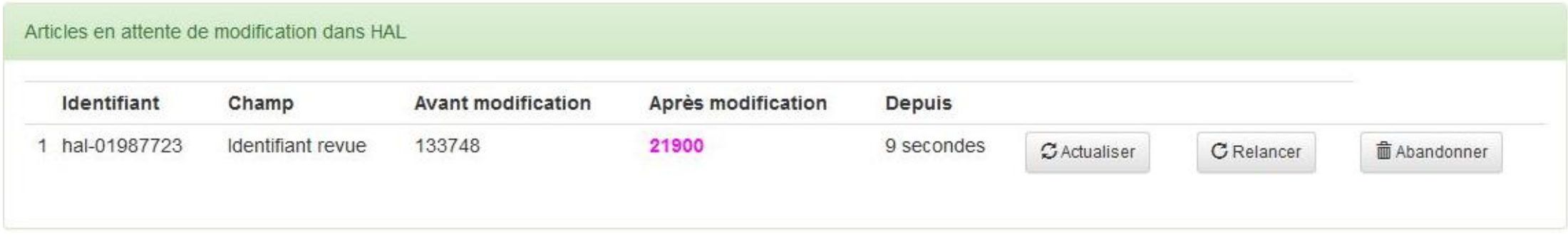

Si la modification reste bloquée, on peut cliquer sur :

- Actualiser pour synchroniser OCdHAL et HAL
- Relancer pour réactiver la modification
- Abandonner pour supprimer la modification

Attention : les modifications apparaissent parfois en attente (couleur rose) alors qu'elles ont bien été validées dans HAL.

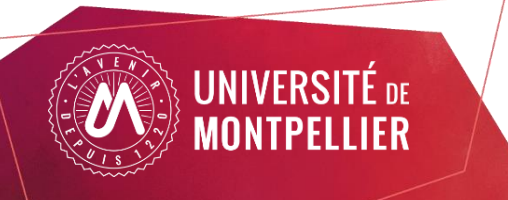

L'historique des champs supprimés permet de Restaurer la donnée si la modification n'était pas voulue. Cliquer sur Vu, si la modification était volontaire, pour supprimer la ligne de l'historique.

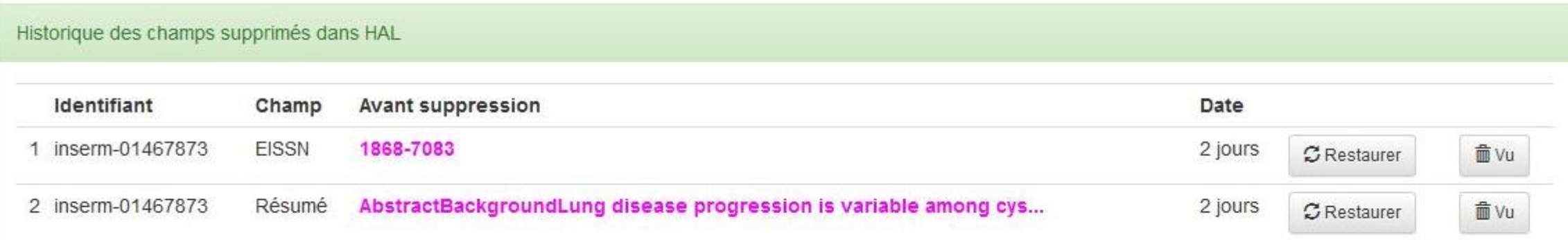

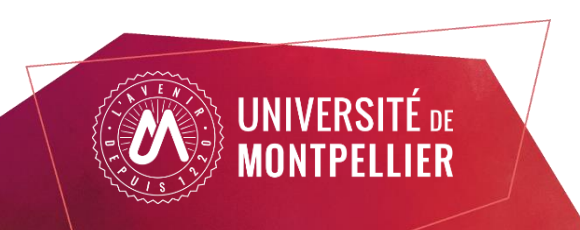

### A noter

Des renvois permettent d'effectuer des vérifications en dehors d'OCdHAL :

- Double-cliquer sur une ligne renvoie sur la notice de la publication dans HAL.
- CTRL + double-clic sur un titre permet de faire une recherche sur Google Scholar.
- CTRL + double-clic sur un titre de revue renvoie vers le SUDOC.
- ALT + double-clic sur un titre de revue renvoie vers AuréHAL.

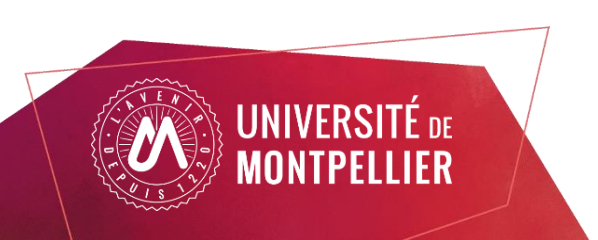

#### Cas pratique : Corriger le nom d'une revue

1) Identifier les revues qui n'ont pas de forme verte issue du référentiel AuréHAL.

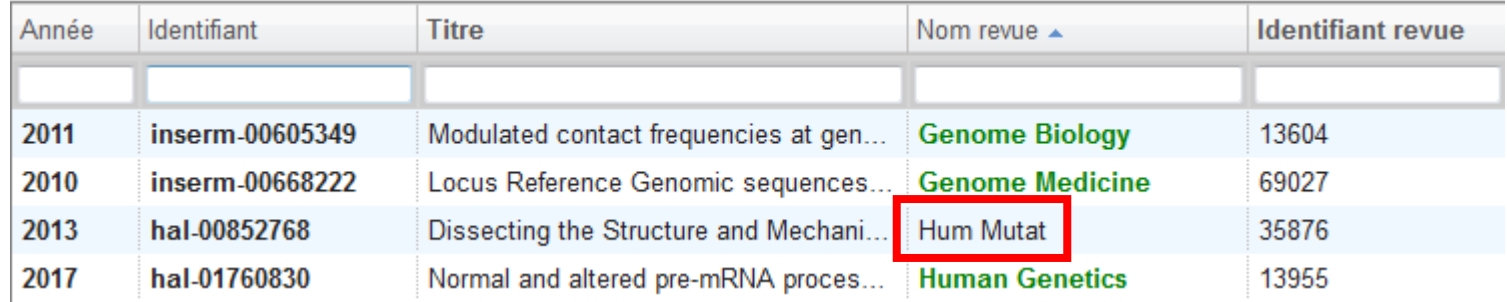

#### 2) Vérifier dans AuréHAL la présence d'une forme valide de la revue.

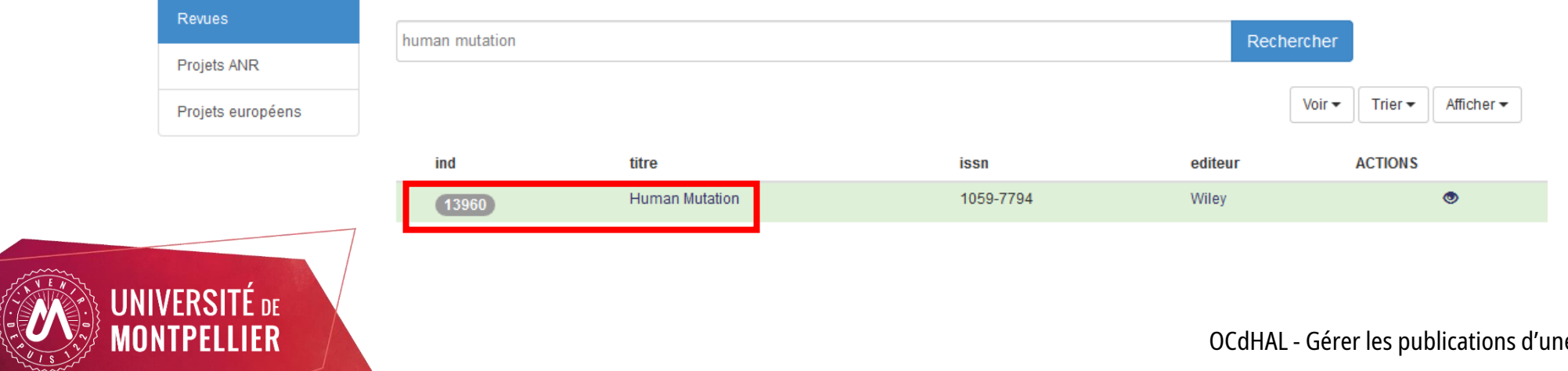

3) Remplacer l'identifiant revue de la forme non valide (35876) par celui de la forme valide (13960) en cliquant sur la cellule dans OCdHAL.

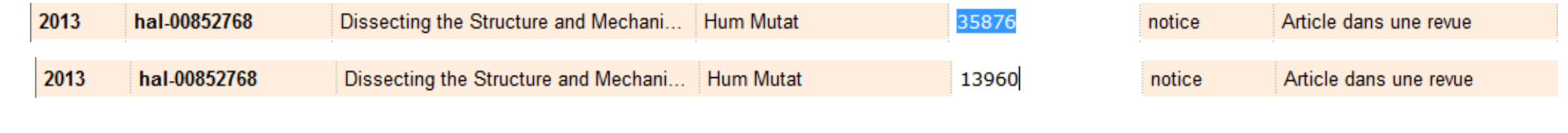

#### 4) La modification apparaît en rose.

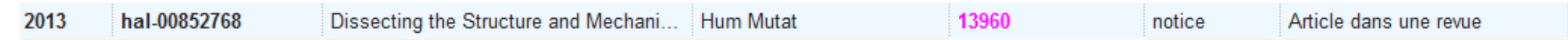

Si la modification n'est pas possible, un message d'erreur apparaît. Dans ce cas, il faut modifier la notice directement dans HAL.

Il se peut que le résultat ne soit pas visible tout de suite dans OCdHAL bien que la modification ait été faite dans HAL. Sélectionner la ligne modifiée et appuyer sur le bouton **Actualiser** pour accélérer la mise à jour dans OCdHAL.

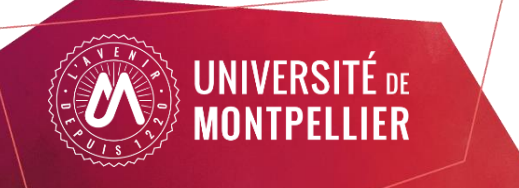

L'onglet Statuts permet de sélectionner des éléments à contrôler.

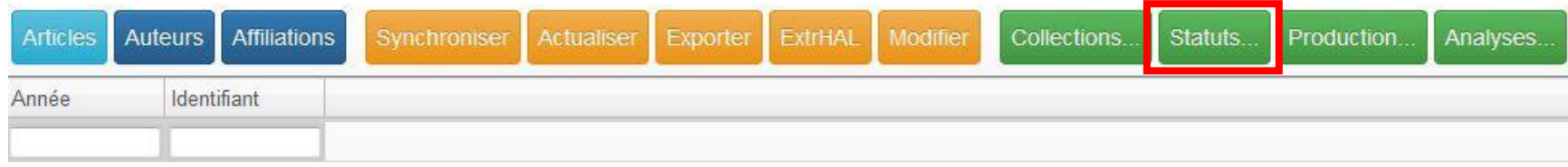

L'onglet Statuts propose deux types de contrôle :

- Un contrôle via des règles prédéfinies
- Un contrôle à paramétrer sur la présence de tampons d'une collection

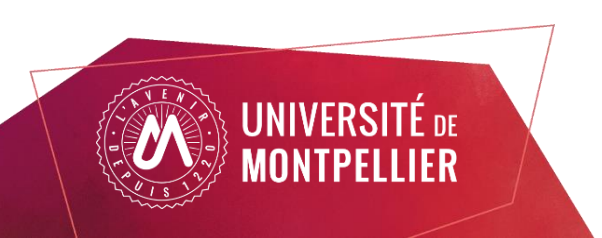

Contrôler avec les règles prédéfinies par OCdHAL :

- Voir les articles actualisés, ajoutés, supprimés
- Repérer les doublons (via le DOI, titre ou ISBN)
- Repérer certains champs vides
- Cibler des incohérences
- Repérer des notices avec dépôt possible du texte intégral (pre-print, post-print ou PDF éditeur)

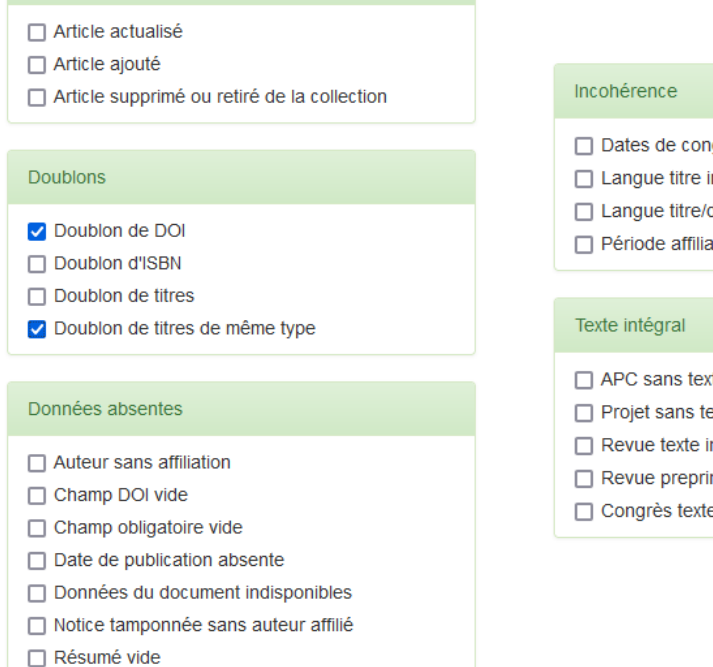

Contrôle import/export ou mouvement

arès incohérentes

- document incohérente
- ition incohérente
- te intégral
- exte intégral
- ntégral absent
- nt yellow
- e intégral attendu

Les statuts sélectionnés apparaissent dans la colonne Statut du tableau des publications.

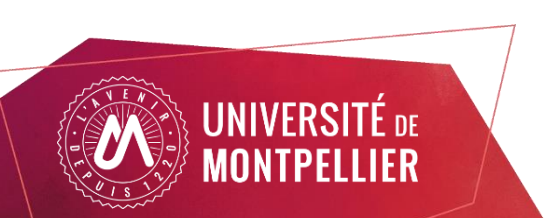

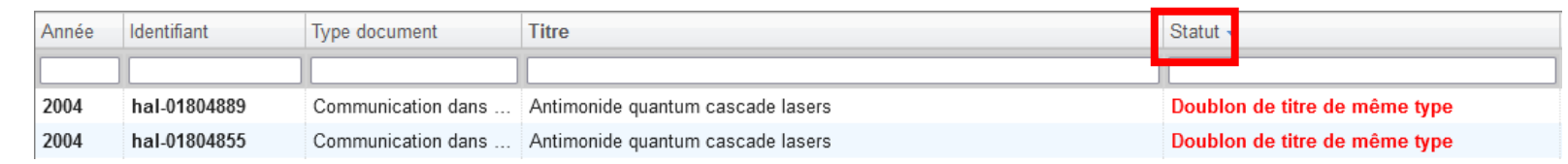

Un mot sur les alertes concernant l'absence de texte intégral :

- APC sans texte intégral : repère les revues qui publient uniquement en licence CC-BY. Le dépôt du PDF éditeur est donc possible dans la grande majorité des cas. Ne concerne pas les revues non full open-access qui proposent de payer des APC.
- Projet sans texte intégral : repère les notices seules avec champ ANR ou ERC renseigné.
- Revue texte intégral absent : repère les notices d'articles publiés dans des revues « green » correspondant au code couleur de l'ancienne version de Sherpa/Romeo (revue « green » = dépôt du pre-print et du post-print possible). Attention, la nouvelle version de Sherpa/Romeo a abandonné les codes couleurs au profit d'une analyse plus fine des politiques des éditeurs.
- Revue preprint yellow : repère les notices d'articles publiés dans des revues « yellow » de l'ancienne version de Sherpa/Romeo (revue «yellow » = dépôt du pre-print uniquement).

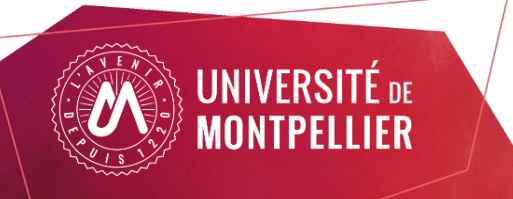

Contrôler les tampons de la collection :

- Il faut en premier lieu choisir les tampons à contrôler dans l'onglet Collections

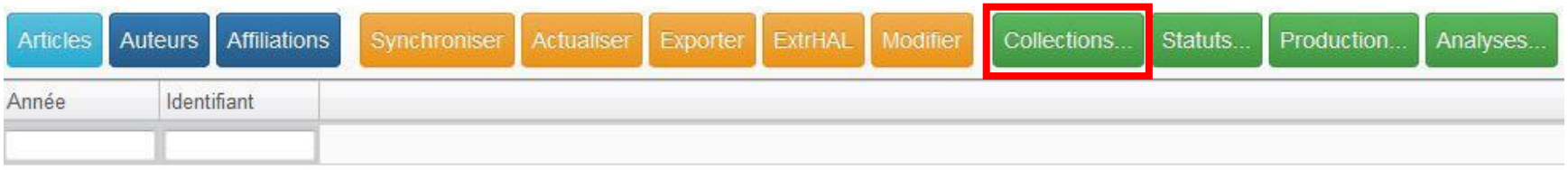

- Dans l'onglet Statuts, il est possible de créer des statuts liés aux tampons sélectionnés.
- Cliquer sur « Nouvelle règle ».

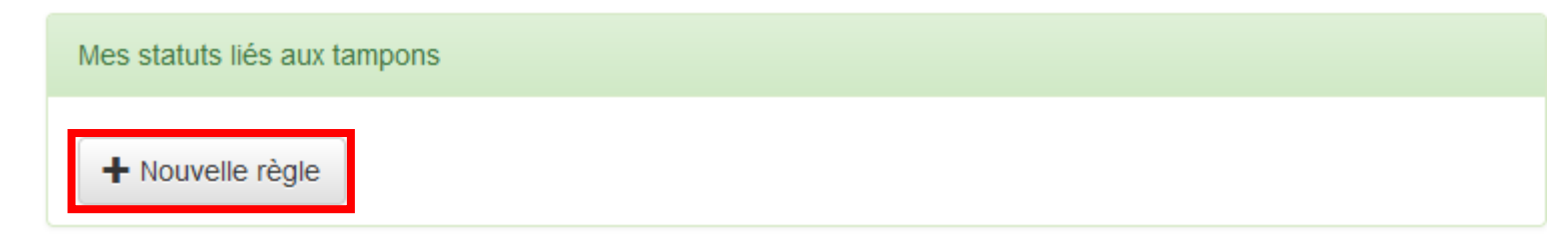

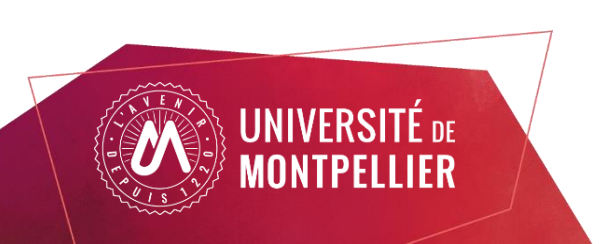

- Possibilité de donner un nom au statut dans la partie « Afficher le statut».

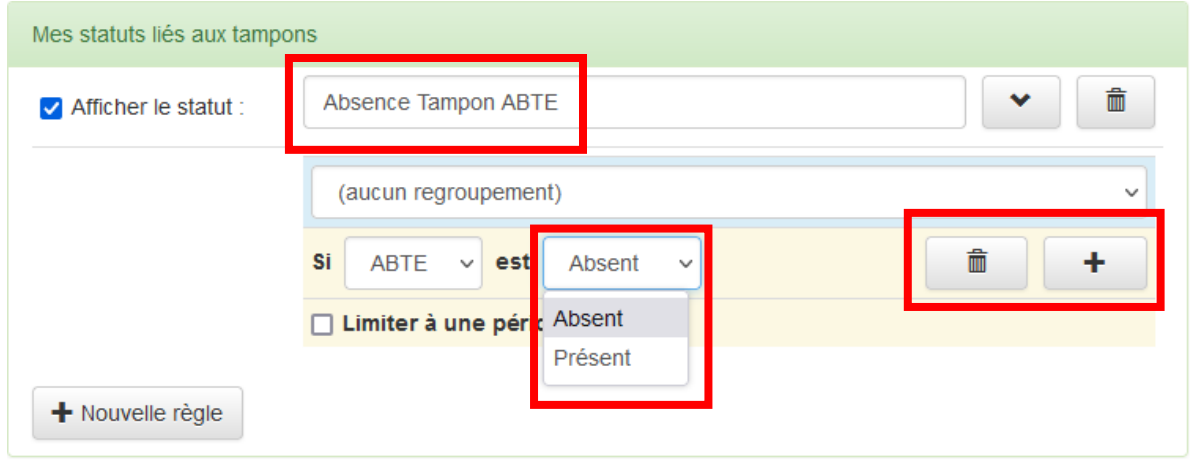

- On peut contrôler l'absence ou la présence des tampons, ajouter / supprimer d'autres lignes pour contrôler plusieurs tampons, limiter à une période donnée, regrouper les tampons.
- Le statut créé apparaît dans la colonne Statut.

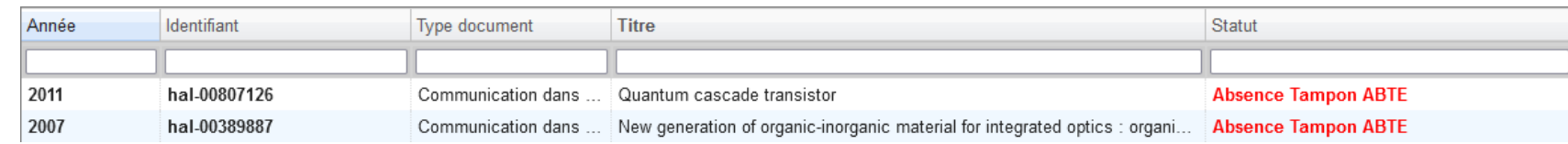

### **Exporter**

L'onglet Exporter permet d'exporter au format CSV (Excel) la liste des références sélectionnées.

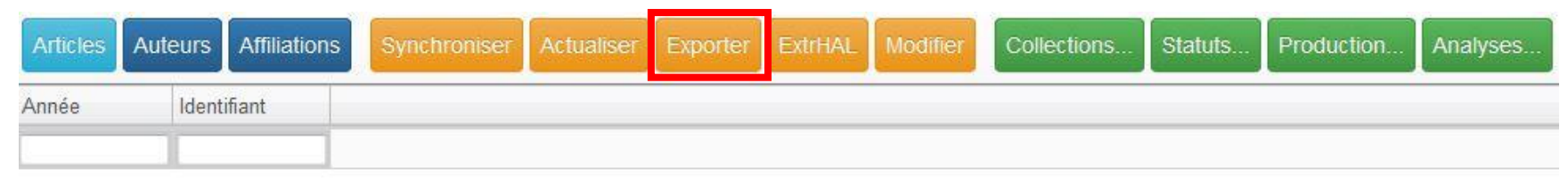

#### Possibilité de sélectionner des lignes avec CTRL + clic gauche ou MAJ + clic gauche.

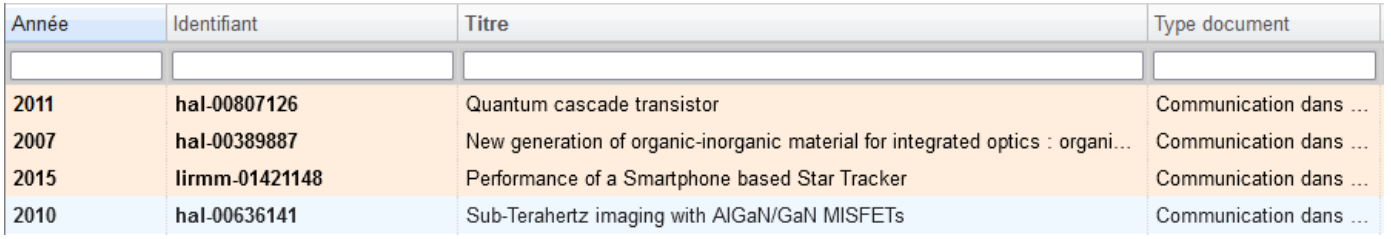

#### Possibilité de filtrer, l'export se fait alors sur les notices filtrées.

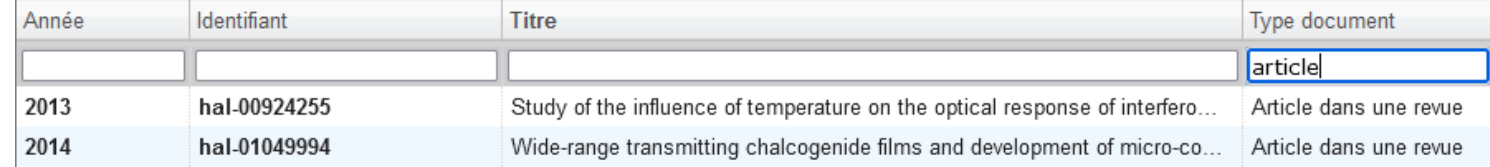

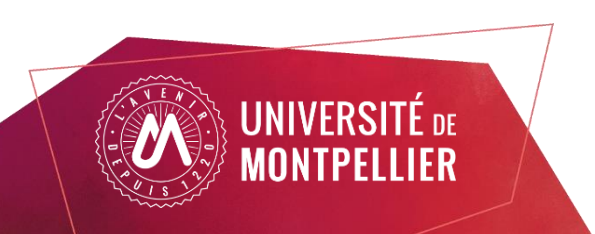

### **Exporter**

L'onglet ExtrHAL renvoie vers un formulaire ExtrHAL adapté à OCdHAL qui permet d'afficher et d'exporter en RTF ou Bibtex des listes de publications.

ExtrHAL fonctionne avec les nomenclatures de publications définies dans l'onglet Production.

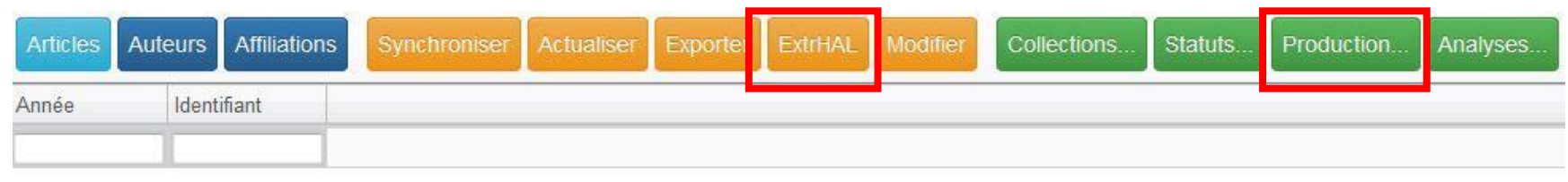

Possibilité de sélectionner des nomenclatures prédéfinies ou de les créer.

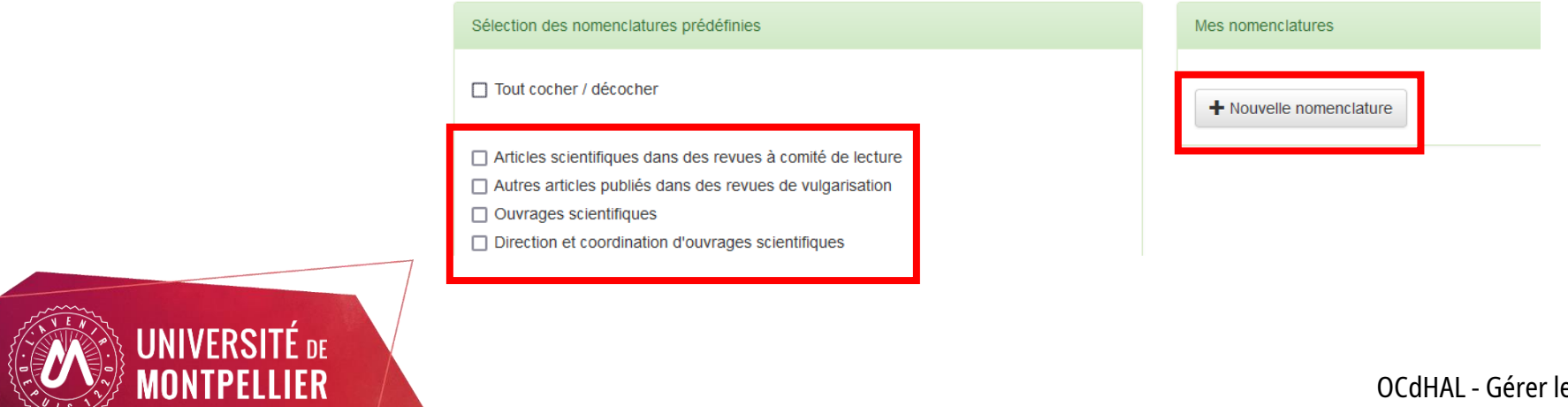

#### L'onglet Auteurs permet de lister les auteurs affiliés à une structure.

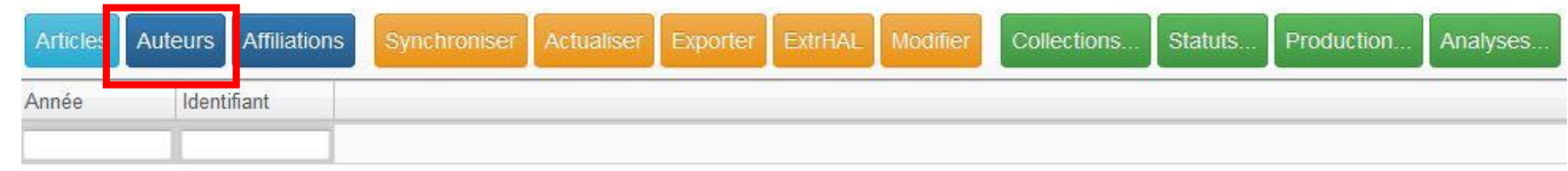

Cliquer sur l'onglet Structures pour sélectionner les structures qui vous intéressent.

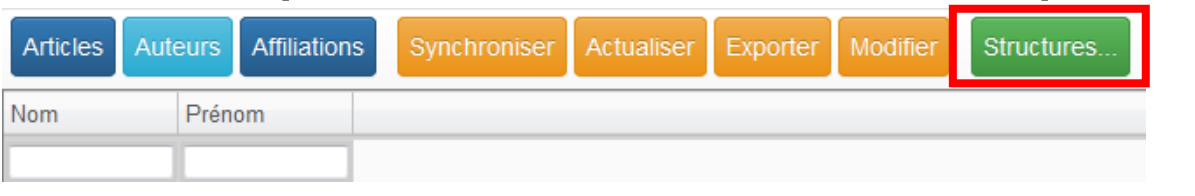

#### Les auteurs affiliés aux structures sélectionnées vont apparaître dans le tableau.

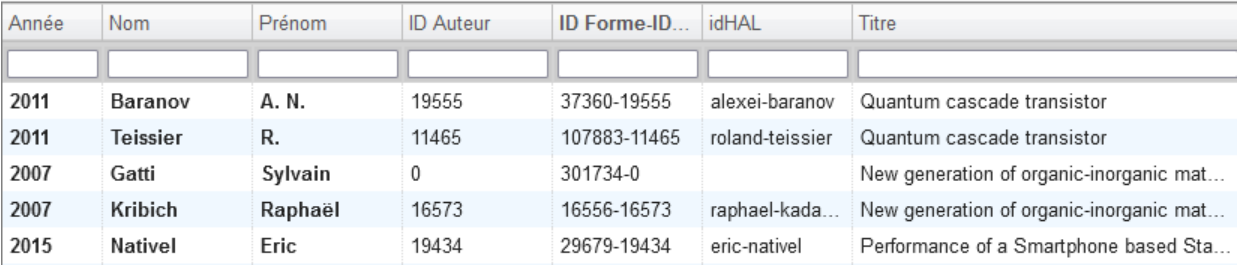

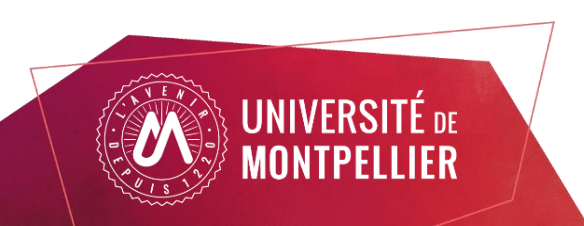

L'onglet Auteurs offre les mêmes possibilités de tri et de modification que l'onglet Articles (choix des métadonnées à faire apparaître, classement par ordre alphanumérique, modification simple ou par lot, export de listes...).

A noter : le nombre de lignes affichées dépend des métadonnées chargées dans le tableau.

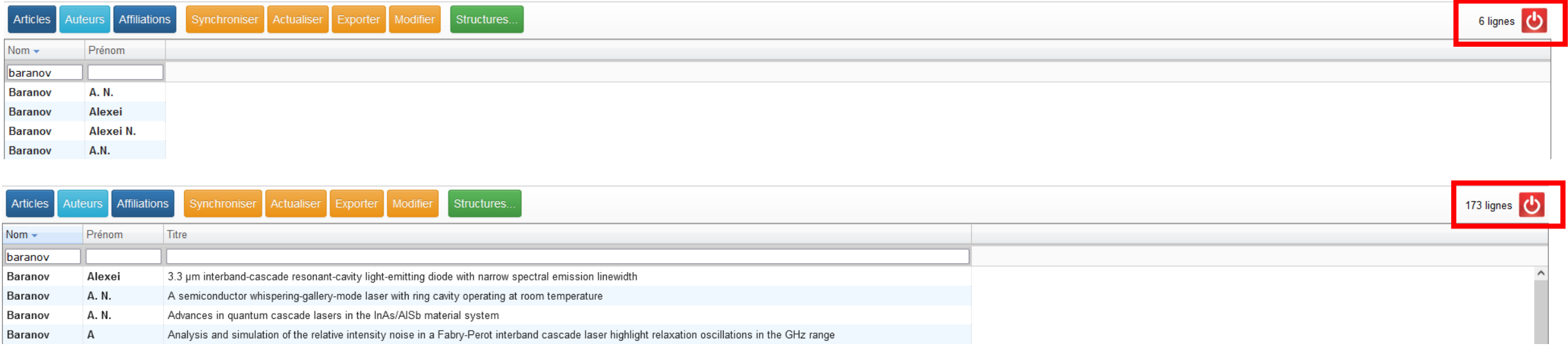

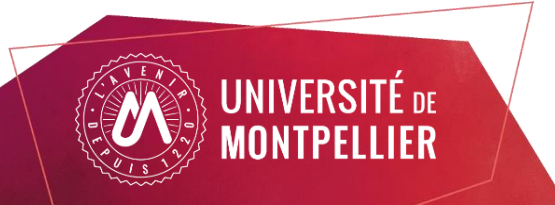

Dans le premier cas, les formes auteur sont regroupées. Il est possible de voir les publications derrière chaque forme auteur en faisant CTRL + double-clic sur une ligne.

Dans le deuxième cas, le fait d'afficher le titre des publications permet de visualiser la forme auteur rattachée à chaque publication.

Attention, une ligne peut donc regrouper plusieurs publications selon les métadonnées affichées dans le tableau. Chaque modification effectuée sur une ligne impacte toutes les publications qui y sont rattachées.

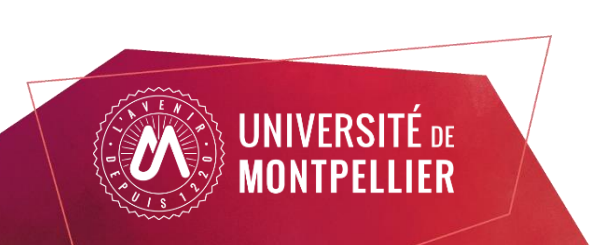

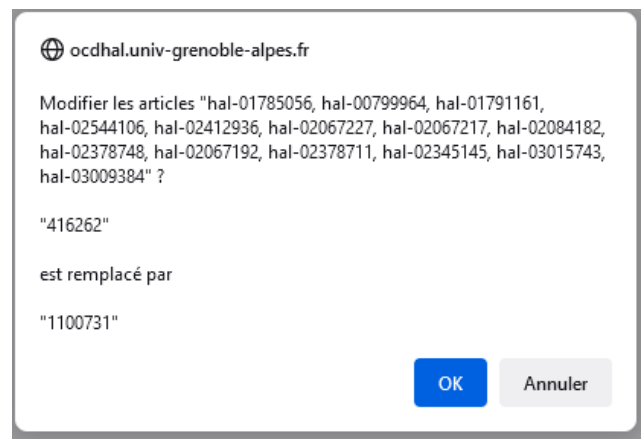

#### Cas pratique : Gérer les affiliations

- Afficher les champs Affiliation et Ind. Structure (identifiant structure du référentiel AuréHAL).

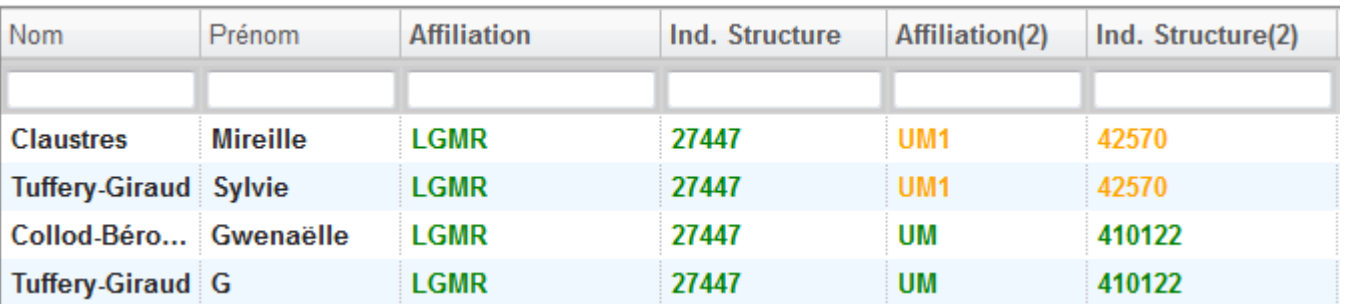

- Seuls les champs Ind. Structure sont modifiables. Si l'affiliation n'est pas bonne il faut modifier l'identifiant structure correspondant.

- Possibilité de supprimer un identifiant structure pour supprimer une affiliation, ou d'en ajouter un dans une cellule vide pour ajouter une affiliation.

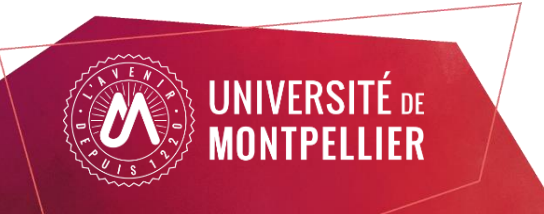

### A noter

- Possibilité d'afficher les différents identifiants auteur (idHAL, idRef, ORCID…)
- Possibilité d'afficher l'ID Auteur et l'ID Forme–ID Auteur correspondant au référentiel auteur AuréHAL. La gestion des idHAL n'est plus possible dans OCdHAL depuis la mise en place du nouveau référentiel auteur. Les modifications du champ «ID Forme-ID Auteur» ne sont pas répercutées dans HAL.
- Avant de quitter l'onglet Auteurs, il est conseillé de réduire les colonnes aux champs « Nom » et « Prénom ». Si le tableau comprend trop de colonnes, il mettra du temps à charger lors de la prochaine connexion.

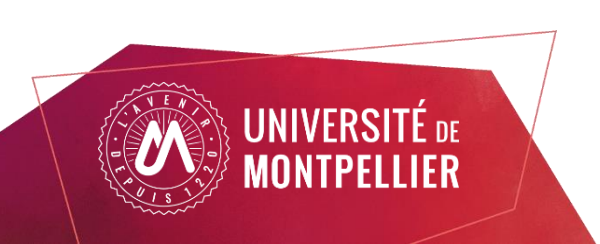

L'onglet Analyses permet de produire des statistiques.

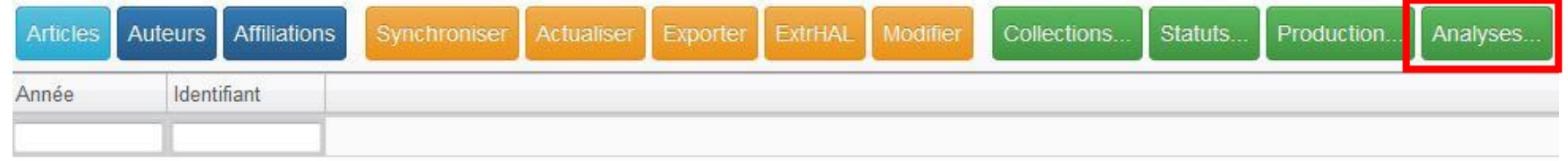

Il est possible de créer des indicateurs ou d'utiliser des indicateurs prédéfinis.

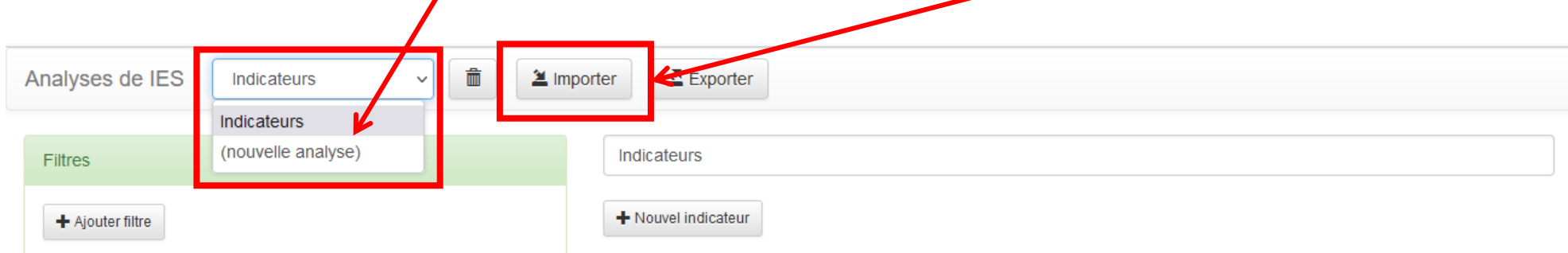

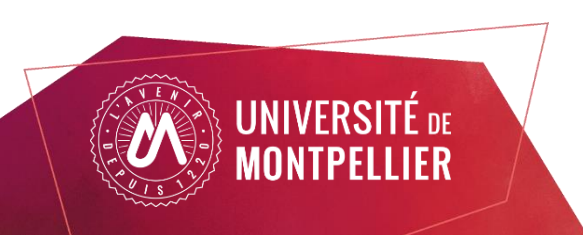

Pour créer un indicateur :

- Cliquer sur « nouvelle analyse » ou utiliser «Indicateurs» qui est vierge par défaut.

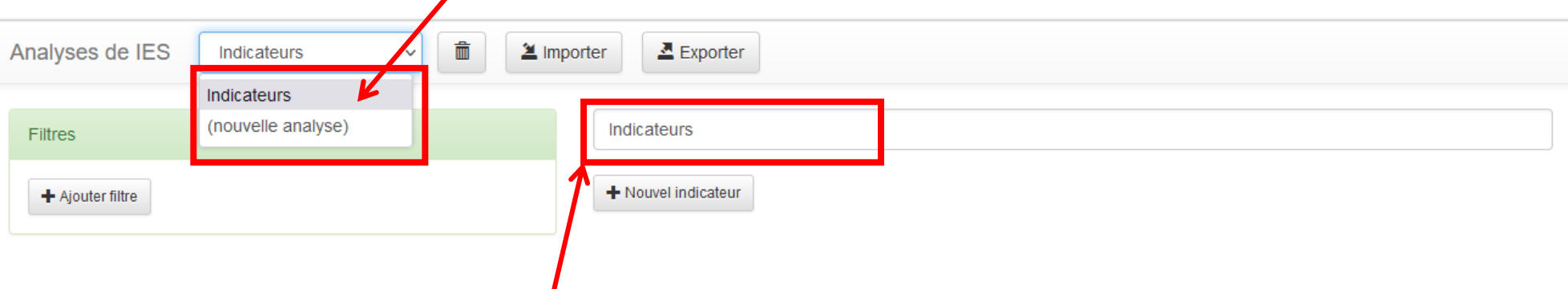

- Possibilité de donner un titre général à l'indicateur.
- Pour paramétrer l'indicateur, cliquer sur « Nouvel indicateur». Il est possible de créer plusieurs indicateurs, regroupés sous un seul intitulé général.

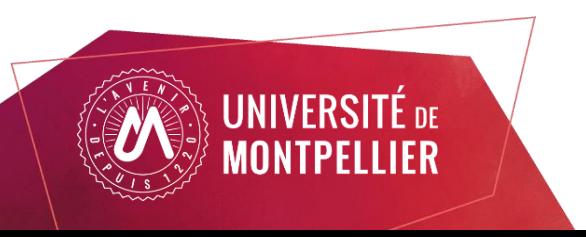

- Les paramètres à définir :
- . Le titre de l'indicateur
- . Les champs croisés qui composent le tableau
- . Les règles d'affichage
- . Les règles pour les champs sélectionnés
- . Les filtres

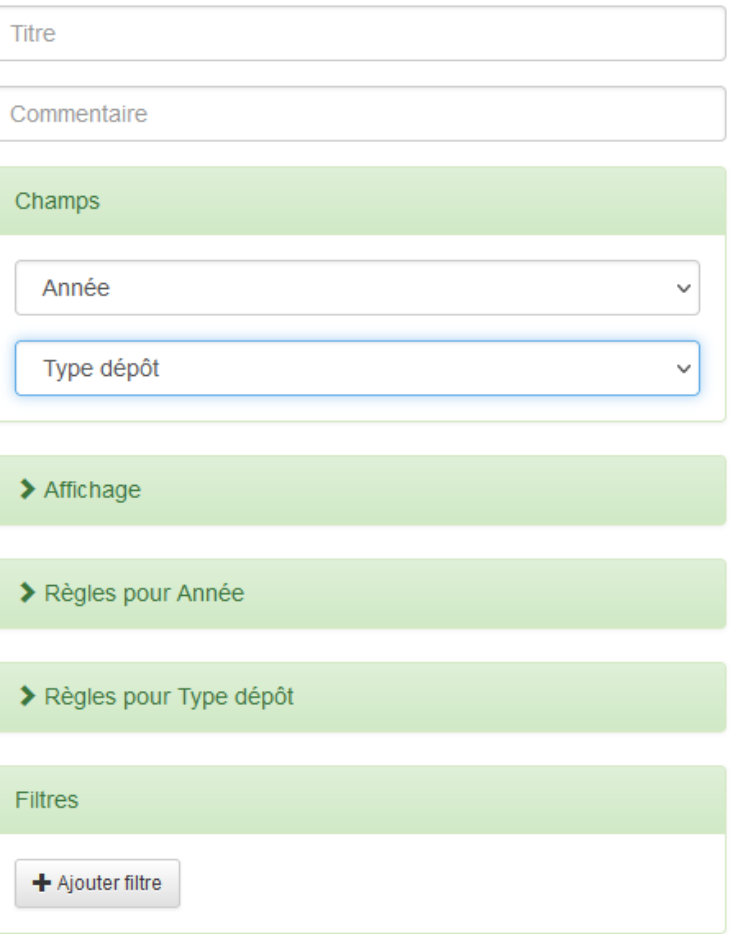

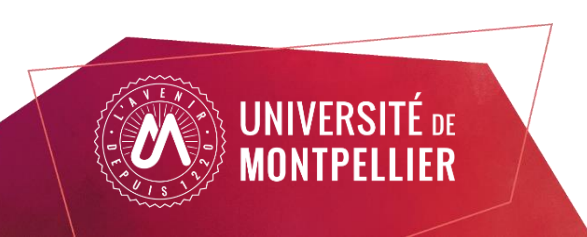

Les champs sélectionnés composent un tableau avec des données croisées.

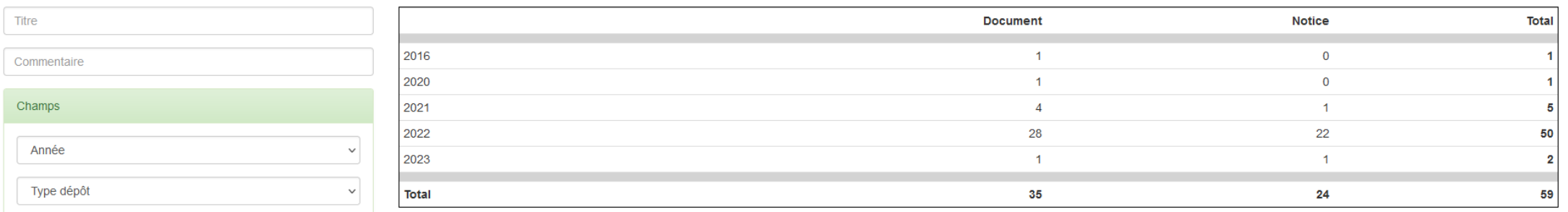

- Les règles d'affichage :
- . Créer différents graphiques utilisant les données du tableau
- . Relier les données à la liste des publications
- . Modifier les couleurs du tableau
- . Surligner ou mettre en forme les lignes et les colonnes

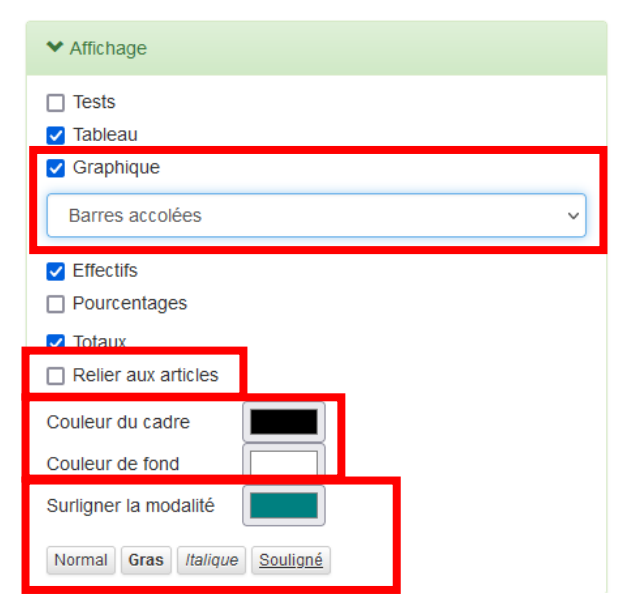

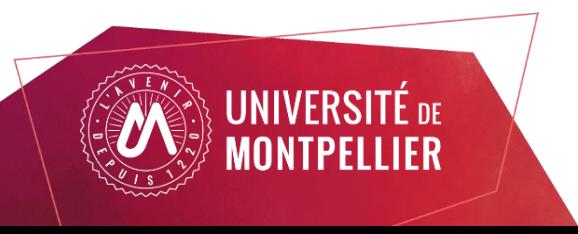

Les règles concernant les champs :

. Prendre en compte, ou non, les champs vides

- . Simplifier, limiter le nombre de lignes affichées, avec la possibilité de regrouper les lignes écartées sous un intitulé.
- Possibilité d'ajouter un filtre (ex. filtrer sur le type de document)

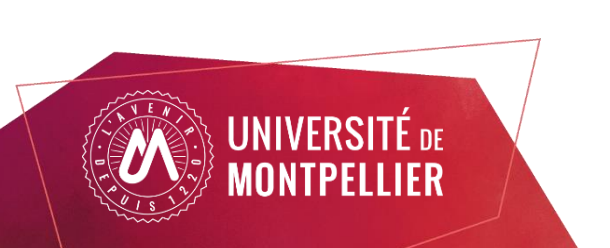

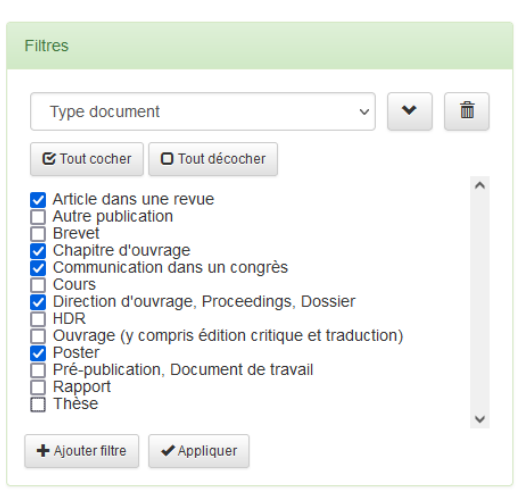

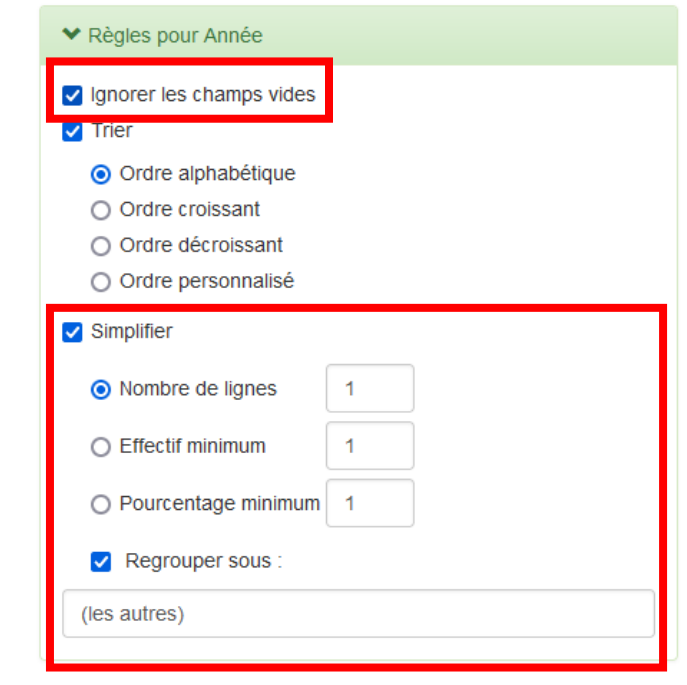

- Une fois l'indicateur paramétré, cliquer sur « Enregistrer les modifications», puis sur «Terminer les modifications».

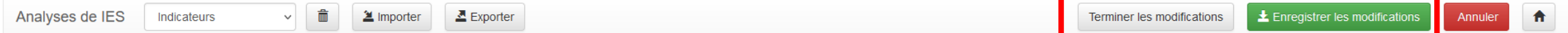

- L'indicateur est sauvegardé et restera disponible lors des prochaines connexions.
- Il est possible de le modifier ou de le supprimer : cliquer sur « Modifier», puis sur Modifier ou Supprimer l'indicateur. Il est également possible d'ajouter un nouvel indicateur.

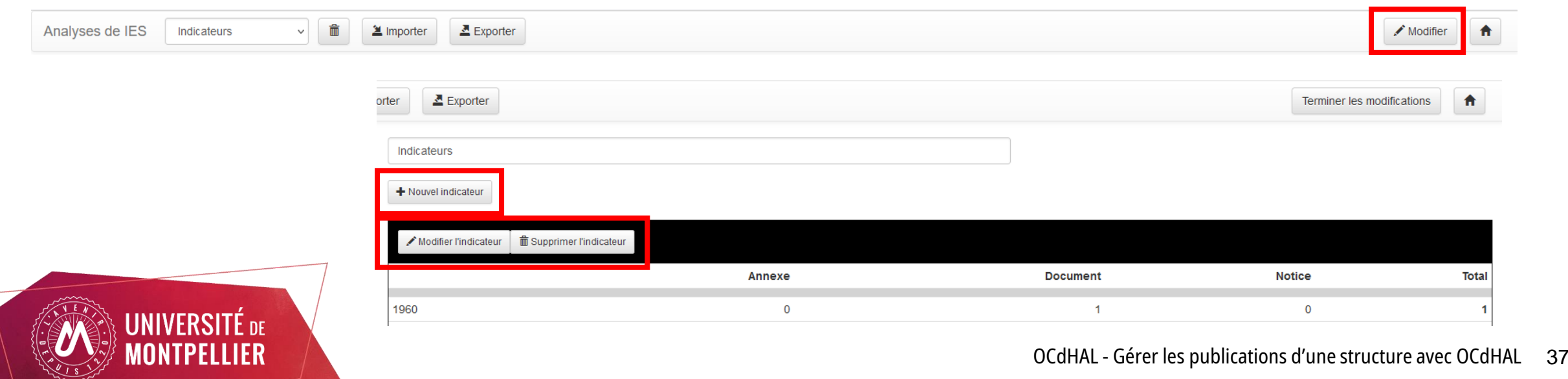

Pour utiliser des indicateurs prédéfinis :

- Cliquer sur Importer et choisir l'indicateur dans la liste (ex. Analyse de la production).

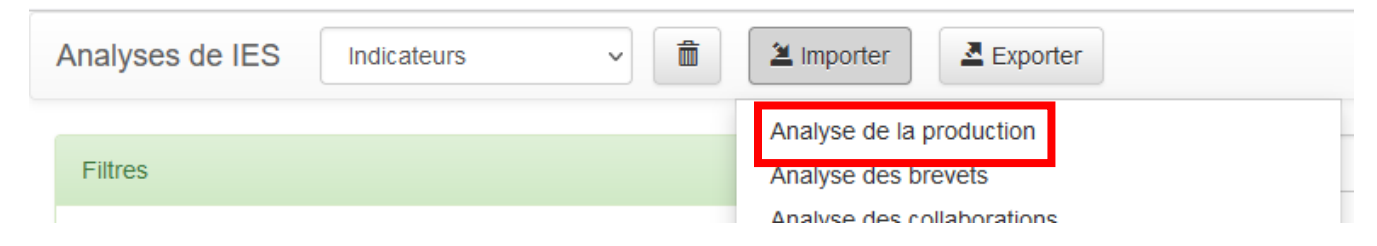

- Une fois importé, l'indicateur est accessible dans la barre déroulante et le restera lors des prochaines connexions à OCdHAL. Pour le supprimer de la liste, cliquer sur l'icône  $\Box$ .

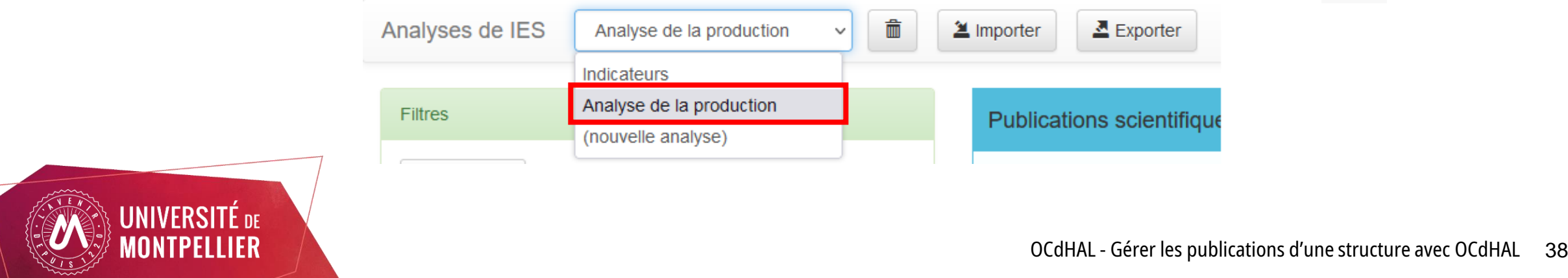

- Un indicateur peut être importé plusieurs fois. Un numéro s'ajoute à chaque import.

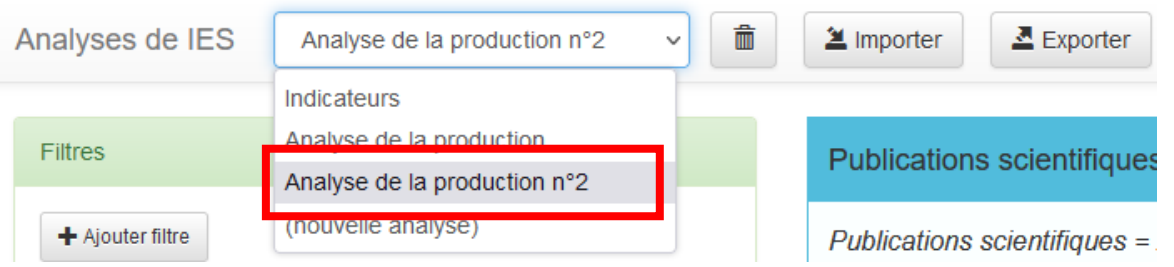

- Sélectionner un indicateur dans la liste déroulante pour visualiser les données.

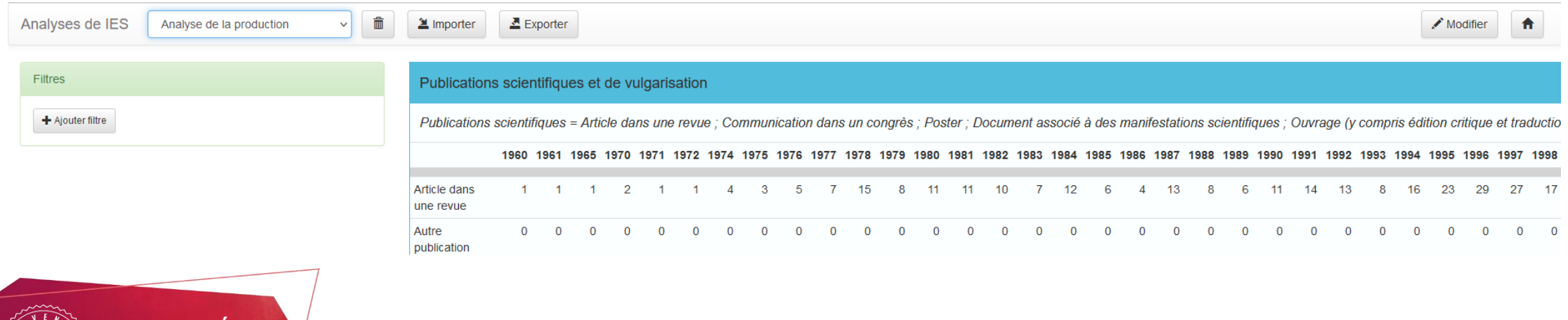

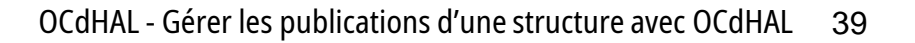

- Il est possible d'ajouter un filtre à un indicateur prédéfini (ex. filtrer l'année 2023).
- Les paramètres des indicateurs prédéfinis peuvent être modifiés en cliquant sur « Modifier », selon la même procédure que pour un indicateur créé manuellement. Une fois les modifications effectuées, cliquer sur « Enregistrer les modifications».

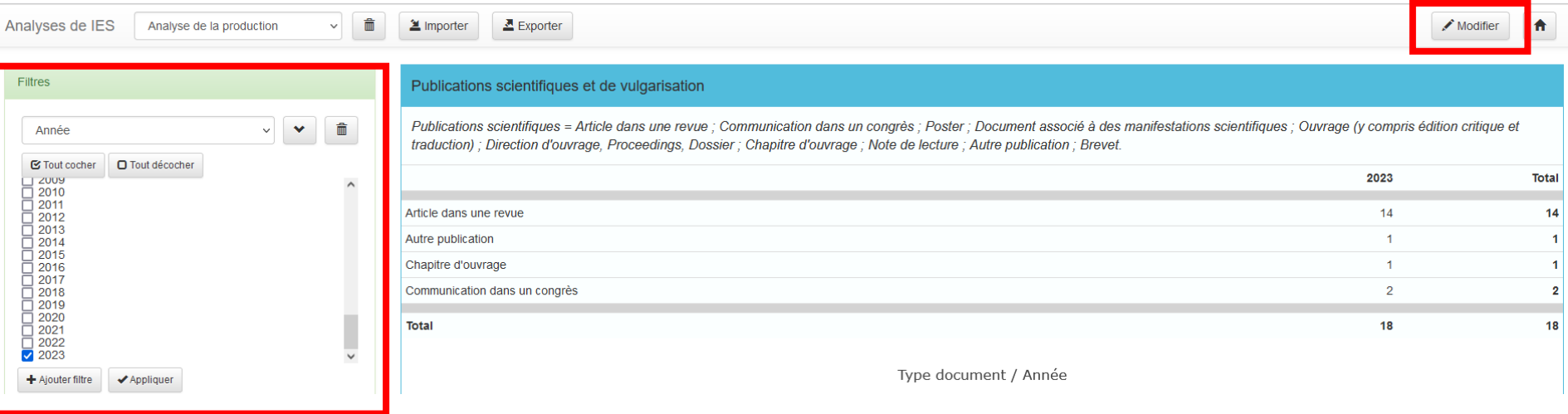

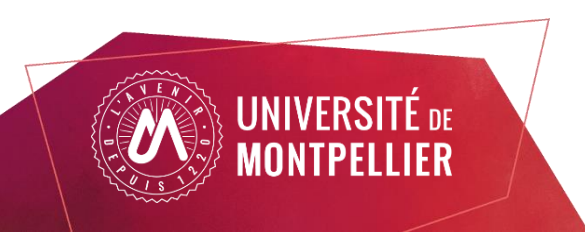

Il est possible d'exporter au format CSV n'importe quel indicateur (à ce jour - avril 2023 - seul l'export en CSV fonctionne, les exports en PDF et en LaTeX sont en cours d'implémentation).

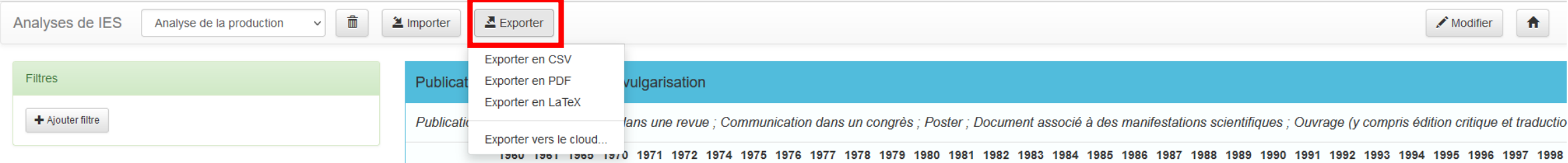

« Exporter vers le cloud » crée une clé qui peut être utilisée avec l'option « Importer depuis le cloud ». Il est ainsi possible de transférer des indicateurs si vous gérez plusieurs structures ou collections dans OCdHAL. Analyses de IES Analyse de la production  $\mathbf{\underline{2}}$  Importer  $\Delta$  Exporter

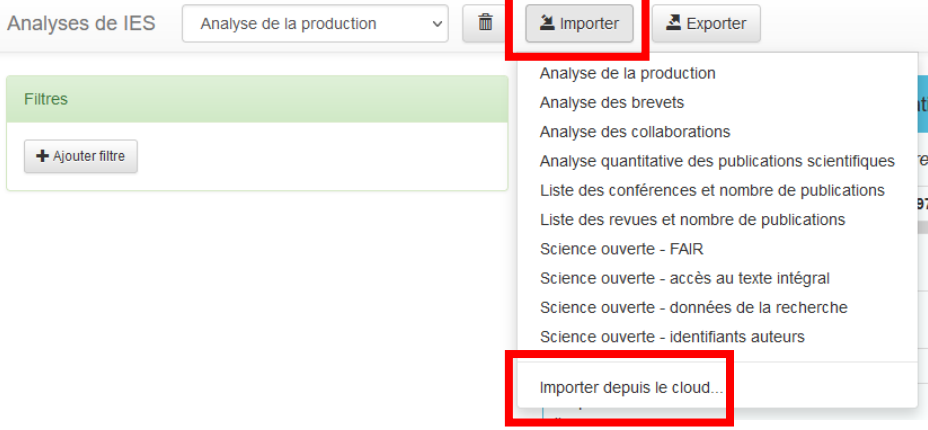

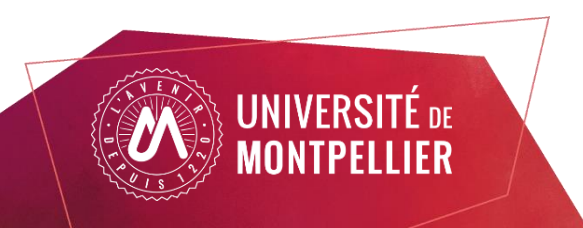

## A noter

Le champ « Science ouverte – Identifiants auteurs » permet de voir les identifiants rattachés aux différentes formes auteurs (IdHAL, ORCID, IdRef…). Il faut au préalable avoir chargé dans l'onglet Auteurs, les auteurs et les champs des différents identifiants.

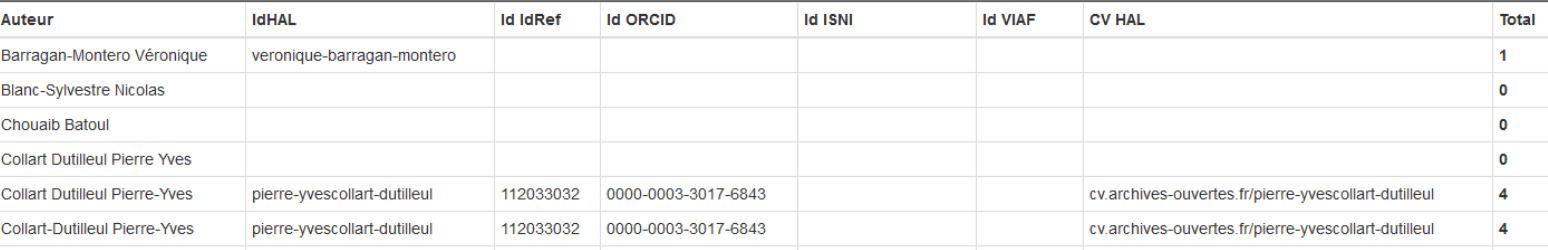

- Pour utiliser le champ « Collaboration », il faut au préalable aller dans l'onglet Affiliations et renseigner le statut de la collaboration (internationale, nationale…) pour chaque affiliation.

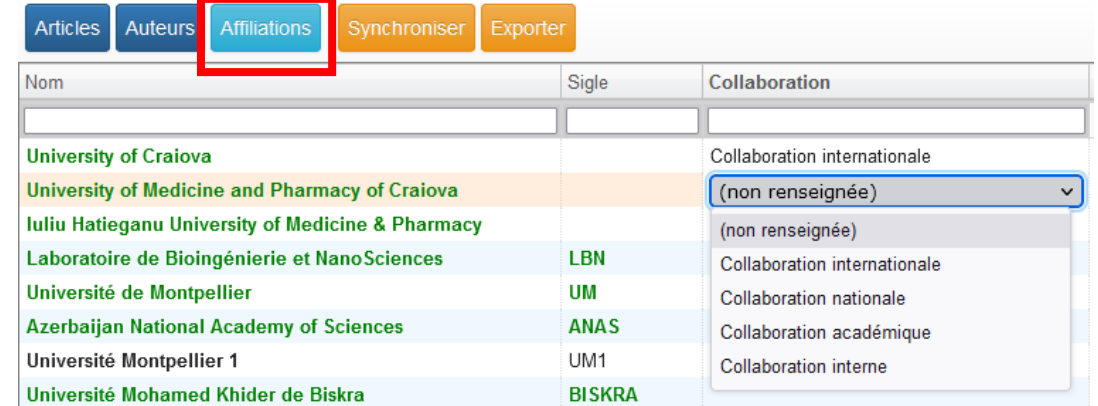

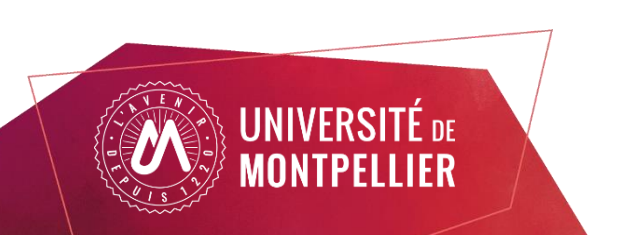

# **Pour finir**

Le manuel d'utilisation d'OCdHAL est disponible sur la page d'accueil du site. Il est très complet et aborde dans le détail toutes les possibilités offertes par OCdHAL qui n'ont pas été évoquées dans ce tutoriel. Merci de bien vouloir vous authentifier

Pour toute question, n'hésitez pas à nous contacter à : [hal-assitance@umontpellier.fr](mailto:hal-assitance@umontpellier.fr)

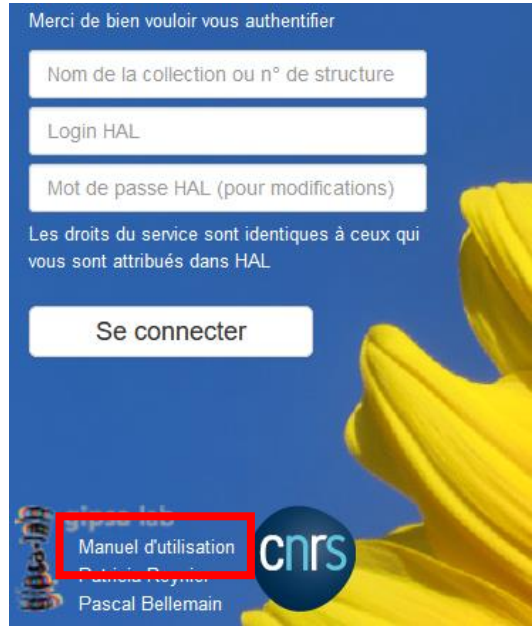

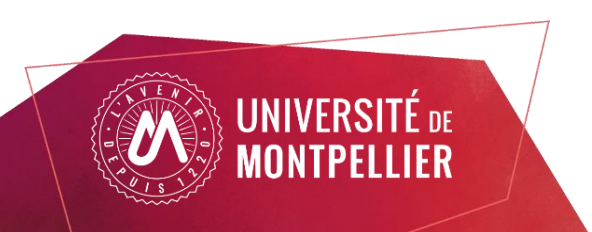